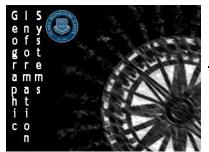

Geographic Information Systems (GIS)Name:HDI Predictor MapSection:Score:Score:

Directions: Use the 2014 Human Development Report to perform the following functions and answer the following questions

## Step 1: Preparing the Map

- 1. Sign in to ArcGIS as normal
- 2. Open up the map you made for challenge 2 2014 HDI Report
- 3. In the **Search Bar** in the top right of the main map type in Europe and allow the map to zoom in on Europe.

## **Step 2: Interpolate Points**

- 1. Left-click on the Analyze option along the top bar to open the Perform Analysis Side Menu
- 2. Select the Analyze Patterns drop down menu and select that you would like to Interpolate Points
- 3. Leave all the settings as their defaults
- 4. Check the credits (it should only be 0.088) and then left-click on Run Analysis

## **Step 3: Format Prediction Layer**

1. Use the symbology option to Change the format of the newly created HDI Prediction layer

2014 HDI Europe Report Prediction

/5

- 2. The layer was created where lighter colors mean better HDIs while darker colors mean lower HDIs, in the symbology menu change it to make sure that darker colors mean higher HDIs
- 3. Back in the contents bar drag and drop the 2014 HDI report layer so that it is above the 2014 HDI Report Prediction Layer so that the 2014 HDI Report Layer shows up on top of the Prediction layer

## **Thought Questions:**

- 1. Explain the trend of the changes of HDIs in the countries to the East of the Netherlands
- 2. Explain the trend of the changes of HDIs in the countries to the South of the Netherlands

3. In your layer which area outside of Europe is most similar to Western Europe? Explain your reasoning.